## **How to connect to video stream**

**Described in this section applies to Otonus Stereo Viewer** version 4.8.9.60x64-test and later

## Installation

## **Setup Octonus Stereo Viewer software**

When installing the **Octonus Stereo Viewer** application, do not forget to select the installation of the **Video streaming presentation features**

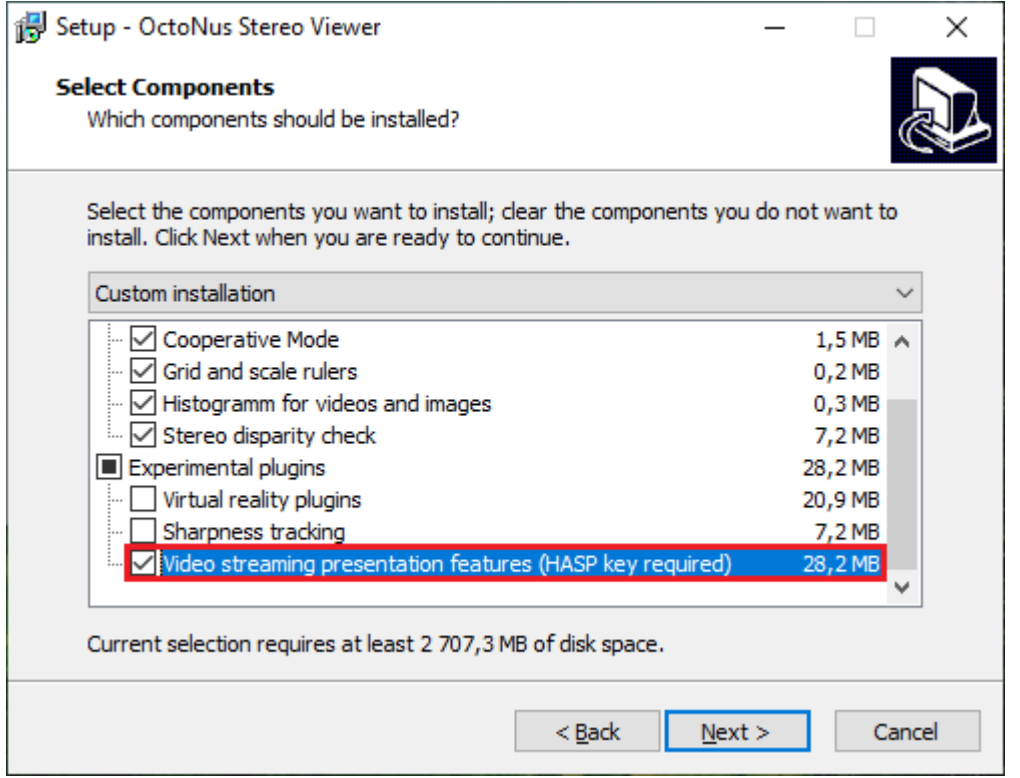

## **Install HASP driver**

The video streaming presentation features of the Octonus Stereo Viewer application is protected by a HASP key, so, perhaps, for the key to work, you will need to install the HASP driver from [official site.](https://cpl.thalesgroup.com/software-monetization/sentinel-drivers)

On this page we need to download [Sentinel HASP/LDK Windows GUI Run-time Installer.](https://supportportal.thalesgroup.com/csm?sys_kb_id=61fb0ee1dbd2e78cfe0aff3dbf9619ab&id=kb_article_view&sysparm_rank=2&sysparm_tsqueryId=e5ae74a4db7234903949ca2139961907&sysparm_article=KB0018320)

After installation, please, plug-in the HASP key to any USB-port. You need to plug-in the following key (the ID could be another) and wait until Windows OS will detect it:

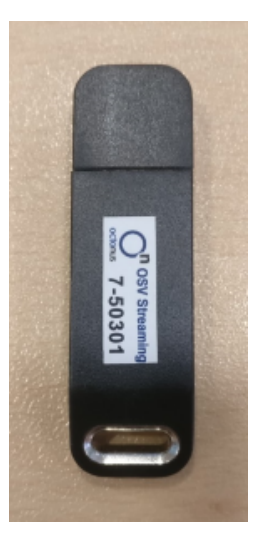

Usage guide

1. Run **Octonus Stereo Viewer** version 4.8.9.60x64-test or later

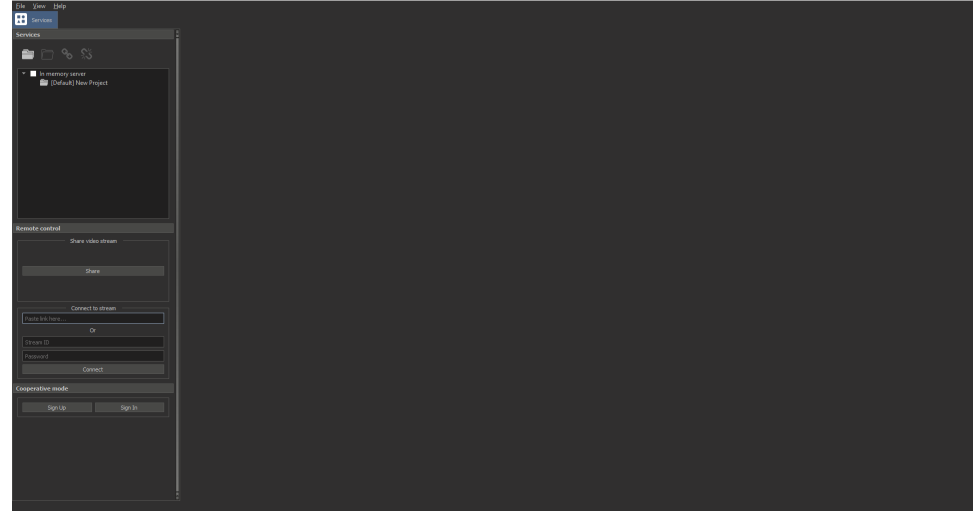

2. Paste the link to the opened video streaming session that you received earlier from a colleague into the appropriate edit box (**Left panel** - **Services tab** - **Remote control**)

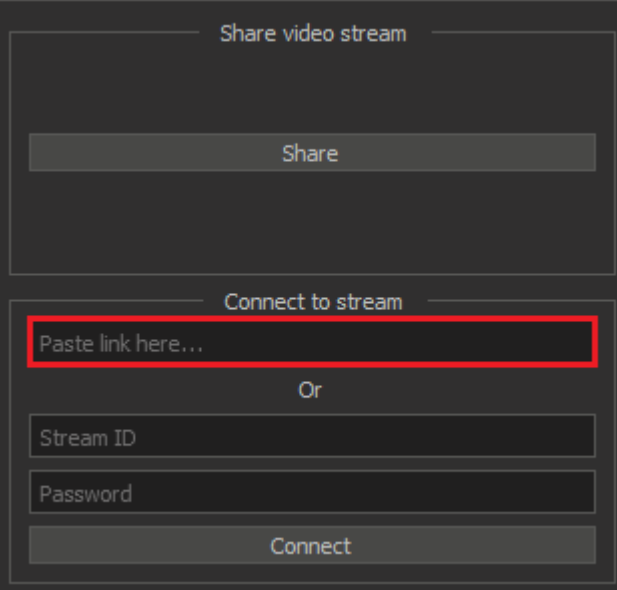

3. After that, click the **Connect** button to establish a connection to the streaming session

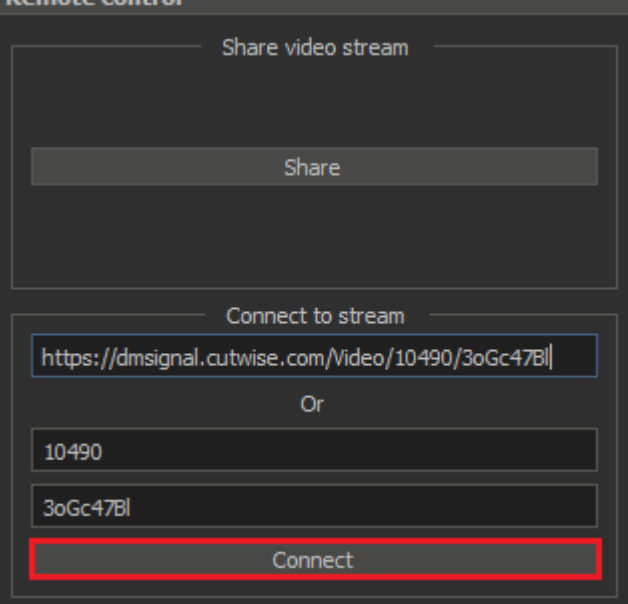

4. If the connection was established successfully, you will see the video data that was received by streaming from the remote workstation

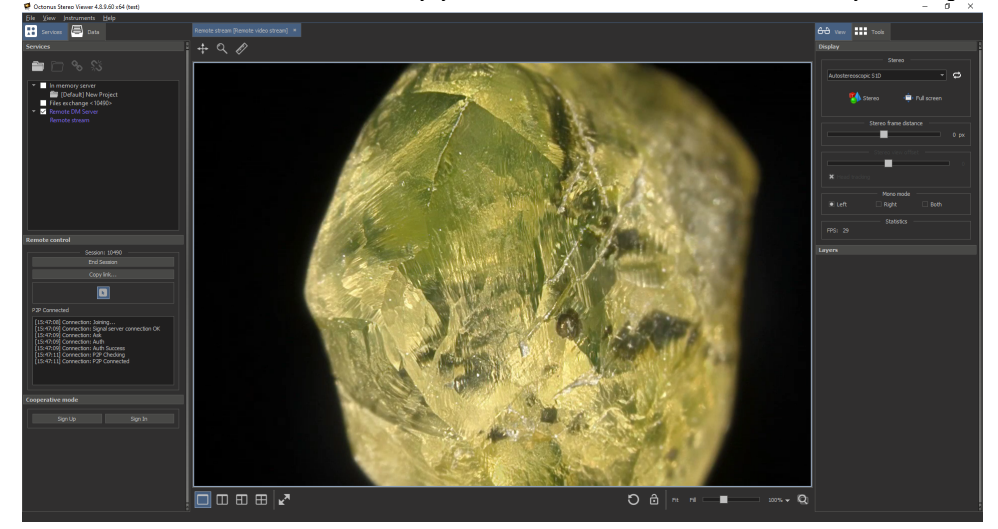